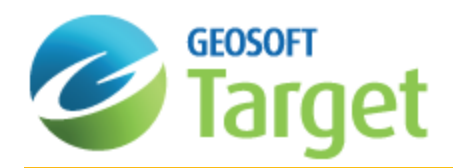

# Target Drillhole Projects

The Target Drillhole system has been developed using Geosoft's unique three-dimensional database structure. These databases are linked by a common project name that provides easier data management.

In this How-To Guide, we will guide you through the key steps necessary to start a new Drillhole Project. We will also demonstrate how to refresh the constituent drill project databases from the original data sources, export a subset of your current Drillhole Project to a new Drillhole Project, and convert an old Wholeplot database into a new Drillhole Project databases.

## Starting a New Target Drillhole Project

When you start a new Drillhole Project an empty "Collar" database is created and displayed in the project window. With the Drillhole system, individual 'data type' databases are created to enable easier data management, and are displayed in the Project Explorer. These databases are linked by a common project name, which appears at the start of the individual database names. For example, separate databases for collar, survey, assay, and geology are created and linked by project name.

In a Drillhole Project named "Prospect" the following databases could be created:

- S Prospect\_Collar.gdb (collar information)
- Prospect\_Survey.gdb (hole dip-azimuth survey information)
- $\mathbf{p}$ Prospect Geology.gdb (geology information – The "Geology" label is user specified)
- Þ Prospect Assays.gdb (assay information - the "Assay" label is user-specified)

When the Drillhole system is used, it scans the open project for all the project databases currently loaded in the project to see which data is available. If you close one of the project databases, it will not be visible to the system and will not be used when processing your data. While working with a Drillhole Project, if you wish to "hide" one of the project databases, minimize it instead of closing it in order that Target can continue to access it. You can see *which databases are in your project by viewing the list under Databases in the Project Explorer.*

Projections can be set during project set-up when the "Specify coordinate system on import?" is enabled on the *Edit|Oasis montaj Settings* dialog.

### Naming a Drillhole Project

The Drillhole Project name will be added, as a prefix, to all of your project databases (collar, survey, assay, geology, and other types of related information).

### **To Name a Drillhole Project**

1. On the *DH-Data* menu, select **New Project**. The *Drill Hole – New Project* dialog is displayed.

△

⚠

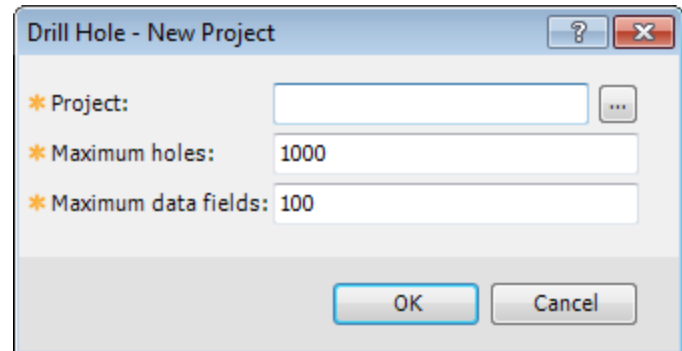

- 2. Specify a new *Project* name.
- 3. Specify the *Maximum holes*.
- 4. You can leave the *Maximum data fields* to the default value (100) or change it to an appropriate value.

*We recommend that you specify a number that is representative of the final estimated project size. This strategy ensures that you have enough space available in your project while not consuming excessive storage space.*

5. Click **OK**. The collar database with the project name is displayed.

### **Saving your Databases**

It is always a good habit to save changes you make to your databases, including new databases.

#### **To Save Drillhole Databases**

- 1. Select (highlight) the database to be saved.
- 2. On the *Database* menu select **Save Database Changes**. The *Save Changes* dialog appears.
- 3. Click the *Yes* button. The database will be saved in your current working folder.

### Refreshing a Drillhole Project

Use the *Refresh Project* menu item to refresh the constituent Drillhole Project databases from the original data sources.

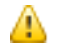

This dialog works only with databases that have been created using the wizards for the ASCII, XLS/Database *or ODBC imports on databases created since Target v6.0.*

There are two *Import mode*options available for refreshing a Drillhole Project: *Overwrite* and *Append/Merge*.

#### **To Refresh a Drillhole Project**

1. On the *DH-Data* menu, select **Refresh Project**. The *Refresh Drill Project Data* dialog appears.

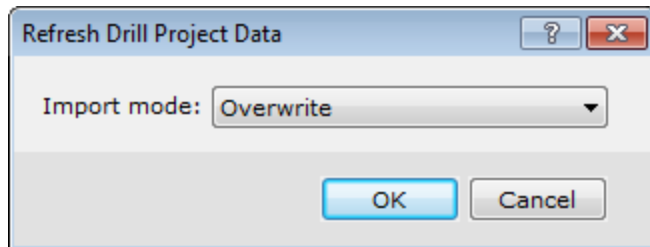

2. Specify the *Import mode* as *Overwrite* or *Append/Merge*.

If you select Overwrite and the database existed it is first deleted and the data re-imported into a newly *created database. However, if you select Append/Merge the existing database is preserved. If the import* data contains a hole which did not previously exist in the database, the hole is added. If data is imported into a hole which already exists in the database, the following process is followed: If the From-To intervals or Depth values are identical in the existing and in the imported data, then the different fields/channels are overwritten *in-place. Pre-existing channels which are not imported are preserved. However, if the from-to or depth values* in the imported data do not match the pre-existing hole data, then the original data is deleted, and the new data *is imported into a newly created database table.*

3. Click the **OK** button. The Drillhole Project databases are refreshed from the original data sources.

For more information on refreshing your Drillhole Project, click the Help button on the Refresh Drill Project Data *dialog.*

### Subset a Drillhole Project

⚠

А

Use the *Subset Project* menu item to export a subset Drillhole Project to a new Drillhole Project. The project can be subset by selecting all holes, selected holes, or holes selected from the two-panel selection tool.

#### **To Subset a Drillhole Project**

1. On the *DH-Data* menu, select **Subset Project**. The *Export to a new Drill Project* dialog appears.

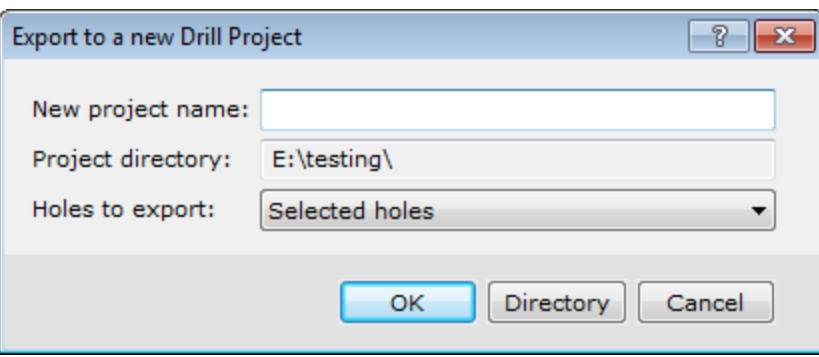

- 2. Specify the *New project name.*The project name cannot contain any underscore characters "\_". Note that, you can use the same project name as the original project, as long as you export to a different folder.
- 3. Using the dropdown list you can select the *Holes to export* as *Selected holes*, *All holes*, or *Select from list*.
- 4. To change the folder for the subset project, click the **Directory** button. The *Browse For Folder* dialog appears.
- 5. Locate the folder to save the subset project and click the **OK** button. The *Export to a new Drill Project* dialog is again displayed.
- 6. Click the **OK** button. The subset project is exported as a new Drillhole Project.

△

For more information on sub-setting a Drillhole Project, click the Help button on the Export to a new Drill project *dialog.*

# Converting an old Wholeplot Database to a Drillhole Project

Use the *Convert to Project* menu item to convert an old-style Wholeplot Drillhole database into a new Drillhole Project.

Old-style Wholeplot Drillhole databases contained not only the collar table, but tables for survey, assay and lithology data. With many holes, this became unwieldy. The new Drillhole Project divides the data into separate databases, one contains the collar table, one contains the survey information, and there is one database for each type of assay or lithology (geology) data.

### **To Convert an old Drillhole Database to a Drillhole Project**

1. On the *DH-Data* menu, select **Convert to Project**. The *Convert old Wholeplot Database to New Multi-DB Project* dialog appears.

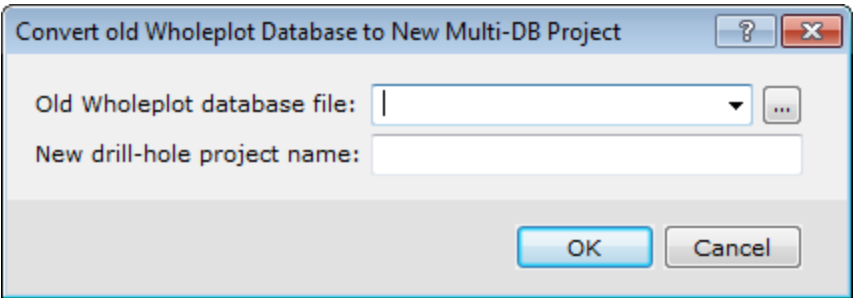

- 2. Using the *Old Wholeplot database file* drop-down list, select the database to convert. Then, specify the new project name.
- 3. Click **OK** and the Wholeplot database is converted into a new Drillhole Project.

*How-To Guide Publication Date:* 29/04/2014

*Copyright* 2014 *Geosoft Inc. All rights reserved.*